# **ADDENDUM 2**

# **SPECIMEN SCANNING PROTOCOL AT THE COMPTON HERBARIUM**

**September 2012**

Prepared by Michelle Smith

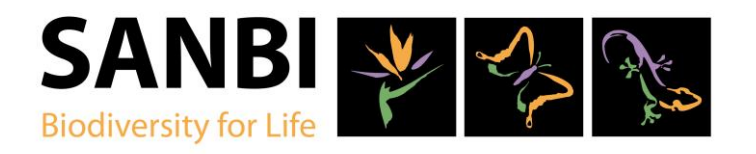

### **INTRODUCTION**

The following specimen and text scanning protocol was developed during the African Plants Initiative (API) and has been in use since. The images and associated metadata generated following the procedure set out below is in line with the standards and protocols as set out by JSTOR.

Prior to scanning any herbarium specimen, it is databased in BRAHMS database and barcoded. Once databased and barcoded, the specimens are scanned following the process as set out below.

#### **SPECIMEN SCANNING PROCEDURES AND GUIDELINES**

#### **SCANNER SETTINGS**

**PLEASE NOTE!** The software that controls the scanner, Epson Scan, has to be used through Photoshop*.* Configure the software (this should be done before scanning, and should be checked at the start of every session to ensure that nothing has changed).

#### **With Photoshop open:**

Go to the "Edit" menu

- Select "Color Settings."
- In the Settings drop-down menu, choose "Custom."
- Select "Adobe RGB (1998) "in the RGB drop-down menu.
- $\bullet$  Hit "OK."

## **THE FOLLOWING STAGES ARE FOLLOWED IN THE SCANNING PROCESS:**

**STAGE 1 — PREPARATION OF SPECIMENS**

**STAGE 2 — PREVIEW OF SPECIMENS**

- **STAGE 3 — SELECT THE IMAGE**
- **STAGE 4 — FOCUS**
- **STAGE 5 — SELECTING SETTINGS**
- **STAGE 6 — SCANNING THE SPECIMEN**
- **STAGE 7 — CLOSE EPSON SCAN**
- **STAGE 8 — CROP AND ROTATE THE SPECIMEN**
- **STAGE 9 — SAVING THE IMAGE**
- **STAGE 10 — IMAGE QUALITY CONTROL**
- **STAGE 11 — METADATA AND XML**
- **STAGE 12 — BACKUP OF DRIVES**
- **STAGE 13 — SHIPPING AND CORRESPONDENCE**
- Capture of specimen label information
- Barcoding

#### **Specimens should be scanned with**:

A **specimen barcode -** The barcode number used as a filename should be attached to the specimen in the top left-hand corner **Capsule** – Open when present on specimen **Scale bar ruler** that has the institutional logo on, making it easily identifiable in the ALUKA database **Type Label –** Place on specimen **Color chart**

**Position -** Place specimen facing downwards on scanner bed

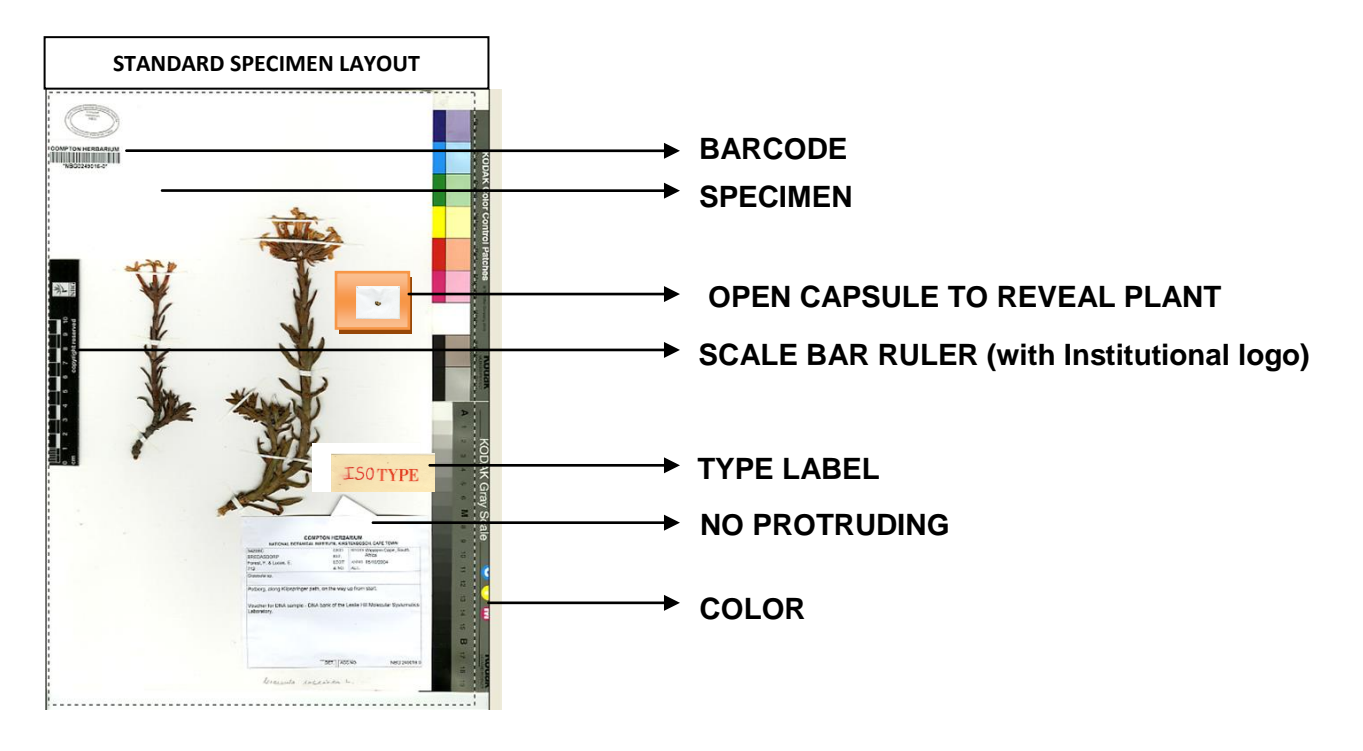

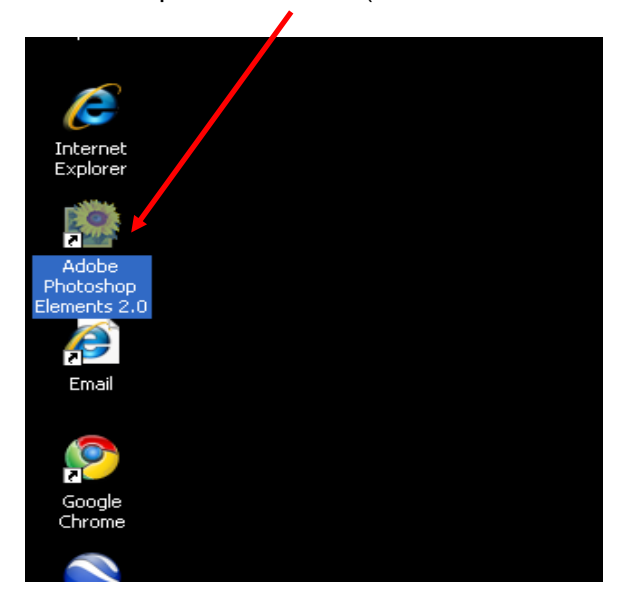

Double-click the Adobe Photoshop Elements 2.0 (**icon on the desktop**)

Open the **File Menu**, then choose the **Import** option and select **EPSON Expression 10000XL.**

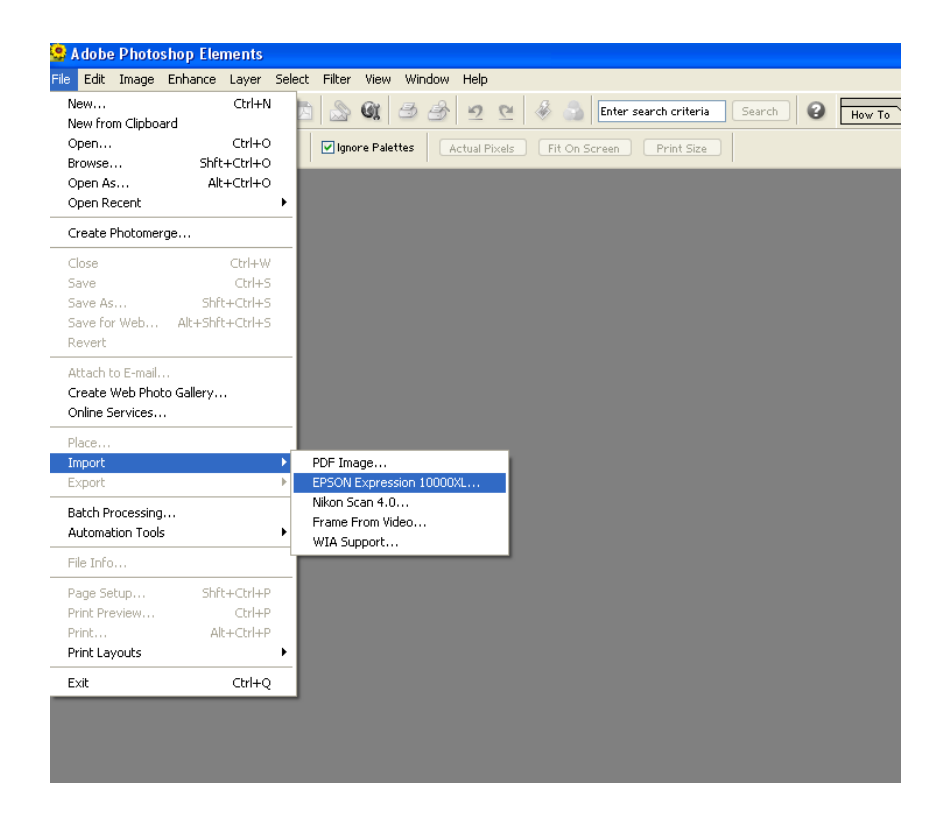

Click the PREVIEW button to see a preview of your scan. In the PREVIEW screen you see the full scanned area.

![](_page_4_Picture_25.jpeg)

SCREEN SERVICE

To select the area you want to scan, click on the Marquee tool, place the cursor inside the PREVIEW IMAGE to draw a marquee around the previewed image.

![](_page_5_Figure_2.jpeg)

- The selected area is surrounded by a dotted line.
- To **move the marquee**, place the cursor within its borders. When the cursor turns to a hand symbol, click and drag the marquee to a new position. Hold down the Shift key to limit movement to the horizontal or vertical directions.

![](_page_5_Figure_5.jpeg)

- To **resize the marquee**, place the cursor on its edge or corner. When the cursor turns into an arrow symbol, click and drag to resize the selection area. Hold down the Shift key to resize the marquee proportionally.

![](_page_5_Figure_7.jpeg)

**ED** Preview Preview Q Zoom  $\begin{picture}(120,10) \put(0,0){\line(1,0){155}} \put(15,0){\line(1,0){155}} \put(15,0){\line(1,0){155}} \put(15,0){\line(1,0){155}} \put(15,0){\line(1,0){155}} \put(15,0){\line(1,0){155}} \put(15,0){\line(1,0){155}} \put(15,0){\line(1,0){155}} \put(15,0){\line(1,0){155}} \put(15,0){\line(1,0){155}} \put(15,0){\line(1,0){155}}$ 101 00  $\frac{1}{2}$ 國  $\frac{1}{12}$ Help ↔ 429.9 mm \$ 298.4 mm 10154 x 7049 pixels 204.77 MB R:251 G:255 B:250

Click on Auto Focus and type in 1.5.

### **Specimens must be scanned according to the following specifications:**

**Color space:** Adobe RGB (1998)

**Mode:** Professional Mode

## **Settings Name:** Current Settings

**Original:**

- Document Type: Reflective
- Document Source: Document Table
- Auto Exposure Type: Document

#### **Destination:**

- Image Type: 24-bit Color (for high quality color scans)
- Resolution: 600 pixels per inch (PPI)
- Document Size: (The file of an uncompressed, full specimen image should be in the region of 200MB (+/- 40MB). The size of files varies according to the area captured in an image. If the size of the file is significantly out of this range, this may indicate a problem.)

**Target Size:** Original

![](_page_7_Picture_96.jpeg)

#### **STAGE 6 — SCANNING THE SPECIMEN**

#### Click on **Scan**

![](_page_8_Picture_2.jpeg)

Close the **EPSON Scan – EPSON Expression 10000XL** window by clicking **FILE-CLOSE**  to view the scanned image. Now the image can be cropped or modified if any additional changes need to be done.

### **STAGE 8: — CROP AND ROTATE THE SPECIMEN**

To select the area to be retained click the Crop tool in the toolbox  $\overline{a}$  and crop the image. If the image is upside down or not in the correct position click on **Image**, **Rotate**, then choose from the list the option which best suits you. For this image it would be **90° Left**.

![](_page_9_Picture_4.jpeg)

![](_page_9_Picture_5.jpeg)

![](_page_9_Picture_6.jpeg)

**PLEASE NOTE:** Ensure that you have acquired a high quality image before following the procedure below:

From the file menu select:

- Save as: (All the scanned images are temporarily saved in a dedicated folder on the Mdrive.)
- M:\Compton Herbarium\Scans\Types - NeNBG0201018-0.tif Ne NBG0269567-0.tif Ne NBG0272518-0.tif NBG0272519-0.tif SAM0006806-0.tif
- Select tiff as the format
- Name the image as using the barcode number (always a 7-digit number) (file name e.g. NB**G0207785-0.tif** should include the institution's **Index Herbariorum code-NBG)** Click Save
- Verify that the file was saved in the correct folder (M:\Compton Herbarium\Scans\Types)

![](_page_10_Picture_93.jpeg)

## **The following procedure is carried out by the QUALITY CONTROLLER**

- File size (Should be approximately 200 MB)
- File Format (Should be TIFF)
- Filename (Should match the barcode on the specimen)
- Resolution (600 dpi)
- Color (Adobe RGB 1998 )
- Auto Focus should be 1.5 Areas where there is a contrast in thickness between different parts of material (e.g. stems or seeds against leaves or mounting paper) Edges (e.g. of leaves), do they look sharp?
- Components Color/grey scale and size targets are visible
	- Packet/capsule contents have been scanned
	- Barcode is visible
	- All relevant labels are visible (is writing clear)
	- No relevant part of the specimen is obscured
- Pixilation (the specimen detail is blurred or fuzzy, and the edges of the specimen are jagged; color appears to be broken rainbow-like effect along some edges )

![](_page_11_Picture_14.jpeg)

This image shows pixilation. You can see that the specimen detail is blurred, and that the edges of the specimen are jagged.

![](_page_11_Picture_16.jpeg)

In this image, pixilation shows up along the edge of a specimen leaf.

 Vertical lines (Check for slightly colored (yellow or green) vertical lines. Lines of this type are sometimes caused by dust on the scanning head.

![](_page_12_Picture_1.jpeg)

 Color separation (shows up as bright streaks of color in the image. These streaks may appear to varying degrees. Color separation is almost always seen in conjunction with pixilation. Some examples are show below. Color separation should not be confused with light reflecting from reflective surfaces

![](_page_12_Picture_3.jpeg)

Look at the middle of this image where you will see bright colors around the edge of the specimen

If hazy patches due to glue on the glass are noticed, take the following measures. Reject the image and rescan after cleaning the scanner.

![](_page_12_Picture_6.jpeg)

On this image the bright streaks of color are noticeable not only at the edge of the specimen, but also on the specimen itself.

![](_page_12_Picture_8.jpeg)

In this image the color appear in the shadow of the specimen, and the problem is not immediately noticeable.

Green cast-some scanners produce a green cast in the bottom right-hand corner of the image. This problem occurs with several of the scanners and will occur on every image produced by one of them.

![](_page_12_Picture_11.jpeg)

In this image you can see the same effect in the shadow of the label.

![](_page_13_Picture_0.jpeg)

On this image you can see a hazy-looking patch over the edge of the barcode label. This is caused by glue on the scanner glass.

![](_page_13_Picture_2.jpeg)

Acceptable artifacts - There are several other artifacts that may occur, but that **do not render the image unacceptable**.

**Light reflections from shiny surfaces**. Light reflections will occur when the scanner light hits reflective/shiny surfaces on the specimen, such as glue and sometimes the barcode label. Such reflections may create a rainbow effect, but should not be confused with the color separation problem.

![](_page_13_Picture_5.jpeg)

Bright patches of discoloration appear on this image. This is due to light in the scanner reflecting off the glue and does not indicate a problem with the image.

![](_page_13_Picture_7.jpeg)

**Light on the edges of the objects.** There is a light source in the scanner that hits the specimen at an angle as it is scanned. Sometimes this can cause what looks like an artifact, but is not and is acceptable for ALUKA.

Metadata describes data. It is generated separately from the XML file.

- Institution Name
- Batch number(we create batches)
- Barcode Unit (either NBG/SAM)
- Image resolution dimensions(600dpi)
- Capture Equipment (Epson Expression 10000XL)
- Date of image scanned (27 Sept 2006)
- Creator Identifier (the person who scanned the image e.g. Najuwa)

![](_page_14_Picture_57.jpeg)

## **XML**

When all the types have been digitized, databased and quality controlled the images gets placed into a folder created named **BATCH 1** (each external hard drive is considered a 'batch.'

- If a drive contains more than one batch, create a folder for each batch.
- The first shipment is labeled batch 1, then batch 2 etc.) with the technical metadata and XML.
- Remember to keep the NBG and SAM specimens in separate folders **before running the xml program.** See example below:

![](_page_15_Picture_73.jpeg)

![](_page_15_Picture_74.jpeg)

![](_page_15_Picture_75.jpeg)

Use the XMLprint.exe to generate the xml for the type specimens.

![](_page_15_Picture_76.jpeg)

![](_page_16_Figure_0.jpeg)

As a safety precaution these images and associated data are backed up on external drives which are stored in the strong room in the herbarium.

- The IT section periodically transfers these data to offsite servers. (The format and frequency of these data transfers are unknown).
- This batch gets sent every quarter together with the metadata in XML-format on the FTP site for transfer to JSTOR or loaded onto a 250 GB external hard drive sent off by courier to ALUKA.

![](_page_17_Picture_4.jpeg)

250 GB external hard drive in case

### PROCEDURES TO FOLLOW: **SHIPPING**

• Place a label on the external drive clearly showing:

SANBI-Compton Herbarium - Institution's Name Batch 1 – Batch Number

- Place external drive in a small shipping box protected by foam and bubble wrap
- Address to: ALUKA

For attention: Production / African Plant Initiative (API) John Mikulka ITHAKA / JSTOR 100 Campus Drive, Suite 100 Princeton, New Jersey, 08540 UNITED STATES OF AMERICA Tel: +1 (609) 986 2242

Enclose Tax Invoice Export form to accompany external hard drive (See copy of TAX INVOICE EXPORT FORM below)

### **TAX INVOICE EXPORT FORM BELOW FOR ALUKA**

![](_page_19_Picture_2.jpeg)

**Tax Invoice** 

TEL: +27(021) 799-8769 / 8800 Fax: +27(021) 761-4151 E-mail: e.josias@sanbi.org.za Website: http://www.sanbi.org

**CITES NO. ZA 032<br>COMPTON HERBARIUM** 

The Compton Herbarium Kirstenbosch Research Centre SOUTH AFRICAN NATIONAL BIODIVERSITY INSTITUTE (SANBI) Rhodes Drive, Kirstenbosch, Newlands,

7700, Cape Town Private Bag X7, Claremont, 7735<br>SOUTH AFRICA

11 JULY 2011

**RESEARCH AND SCIENTIFIC SERVICES** 

![](_page_19_Picture_67.jpeg)

South African National Biodiversity Institute

Sompton Herbarium, Kirstenbosch Research Centre, Private Bag X7, Claremont, 7735, South Africa<br>Kirstenbosch National Botanical Garden, Rhodes Avenue, Newlands, 7700, Cape Town T: 021 799 8769 F: 021 761 4151 E: herbarium@sanbi.org.za W: www.sanbi.org

An email alert is sent to John Mikulka [*John.Mikulka@ithaka.org*] citing the following:

- Date of shipment
- Contents of drive
- Hard drive serial number

![](_page_20_Picture_37.jpeg)